Broadcast A/V Division

# CV420-30X-IP

## 30X IP Zoom Camera

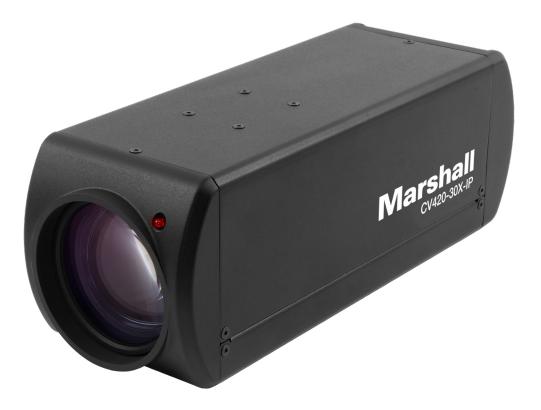

# **User Manual**

## **Table of Contents**

| Safety Instructions                                   | 02 |
|-------------------------------------------------------|----|
| 1. Package Contents ······                            | 04 |
| 2. Function Introduction ······                       | 04 |
| 2.1 I/O Functions Introduction                        | 04 |
| 2.2 Tally Indicator Light Function Description ······ | 05 |
| 3. Installation Instructions                          | 05 |
| 3.1 Installation Basics                               | 05 |
| 3.2 Connecting Devices ······                         | 06 |
| 4. Network Function Settings                          | 09 |
| 4.1 Web System Requirements ·····                     | 09 |
| 4.2 Connecting Camera to Network ·····                | 09 |
| 4.3 Web Page Function Description ·····               | 12 |
| 5. Specifications                                     | 24 |
| 6. Troubleshooting                                    | 26 |
| Warranty                                              | 27 |

### Safety Instructions \_\_\_\_\_ 1. Operation

- 1.1 Use camera in the recommended operating environments.
- 1.2 Do not place the camera in tilted position.
- 1.3 Do not place the product on an unstable cart, stand or table.
- 1.4 Do not use this product near water, extreme humidity or high heat.
- 1.5 Use recommended 1/4"-20 mounts and attachments.
- 1.6 Use the power supply that is provided in box.
- 1.7 Always take the following precautions when handling the power plug. Failure to do so may result in sparks, shock or fire:
- Ensure the plug is free of dust before inserting it into a socket.
- Ensure that the plug is inserted into the socket completely and securely.
- 1.8 Do not overload wall sockets, use long extension cords, or plug camera into multioutput power strips.
- 1.9 Do not block vents on the camera body as they provide ventilation and prevent the product from overheating.
- 1.10 Do not open or remove camera body, camera warranty is void if opened.
- 1.11 Unplug the product from the wall outlet and consult a licensed service technician when the following conditions arise:
- f the power cords are damaged or frayed.
- If liquid is spilled into the product or the product has been exposed to rain or water.

#### 2. Installation

2.1 For security consideration, please make sure any mounts that are used are standard UL or CE safety certified and installed by technician personnel.

#### 3. Storage

- 3.1 Do not mount camera where power cord can be stepped on, as this may result in fraying or damage to the lead or the plug.
- 3.2 Never allow debris or objects of any kind to penetrate camera body. Never allow liquid of any kind to spill onto or into the camera body.
- 3.3 Unplug this product during thunderstorms, during electrical surges, or if it is not going to be used for an extended period of time.
- 3.4 Do not place camera or accessories on top of vibrating equipment or heated objects.

### 4. Cleaning

or aerosol cleaners or allow any liquids to enter camera body.

## Marshall

4.1 Unplug all the cables before cleaning. Use a damp cloth for cleaning. Do not use liquid

### Precautions

Warning: To reduce the risk of fire or electric shock, do not expose this camera to rain, moisture, debris or liquids.

If the HD camera will not be used for an extended time, unplug it from the power socket.

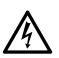

Caution: To reduce the risk of electric shock, do not remove cover (or back). No userserviceable parts inside. Refer servicing to licensed service personnel. Please do not open it by yourself

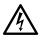

This symbol indicates that this equipment may contain dangerous voltage which could cause electric shock.

This symbol indicates that there are important operating and maintenance instructions in this User Manual with this unit.

### **FCC Warning**

This product has been tested and found to comply with the limits for a Class B computer device, pursuant to Article 15-J of FCC Rules. These limits are designed to provide reasonable protection against harmful interference in a residential installation.

This digital apparatus does not exceed the Class B limits for radio noise emissions from digital apparatus as set out in the interference-causing equipment standard entitled "Digital Apparatus" ICES-003 of Industry Canada.

Cet appareil numerique respecte les limites de bruits radioelectriques applicables aux appareils numeriques de Classe B prescrites dans la norme sur le material brouilleur: "Appareils Numeriques, "NMB-003 edictee par l'Industrie.

### EN55032 (CE Radiation) Warning

Operation of this equipment in a residential environment could cause radio interference.

## 1. Package Contents \_

CV420-30X-IP

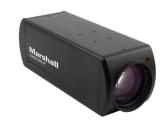

## 2. Function Introduction \_

2.1 I/O functions Introductions

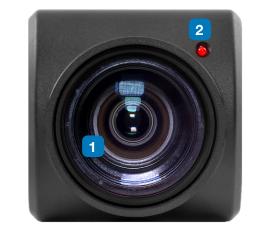

| _           |  |
|-------------|--|
|             |  |
|             |  |
| 1000        |  |
| 100000      |  |
|             |  |
| 1000000     |  |
| BERING .    |  |
|             |  |
| 100 R 100 L |  |
| 100.000     |  |
| BB 255      |  |
|             |  |
| 100-000     |  |
| 100.000     |  |
| 17 M 1      |  |
| 100.108     |  |
| E 23        |  |
| 10 BI       |  |
| 10 M        |  |
| (二) (1)     |  |
| III 183     |  |
| 18 (S)      |  |
| 18 18 I     |  |
| III. 33     |  |
|             |  |
|             |  |
|             |  |
|             |  |
|             |  |
|             |  |
|             |  |
|             |  |
|             |  |
|             |  |
|             |  |
|             |  |
|             |  |
|             |  |
|             |  |
|             |  |
|             |  |
|             |  |
|             |  |
| 1000        |  |
|             |  |
|             |  |

| No. | Item.                      | Function Description                        |
|-----|----------------------------|---------------------------------------------|
| 1   | Lens                       | 30x HD/UHD camera                           |
| 2   | Tally indicator light      | Tally light displays st                     |
| 3   | Network port               | Network port. Suppo                         |
| 4   | HDMI output                | The factory output re<br>device supports 4K |
| 5   | RS232 output               | RS232 output port. A                        |
| 6   | RS232 input                | RS232 input port. At                        |
| 7   | DC 12 V power<br>connector | AC power supply co                          |
| 8   | Power indicator light      | After power is on, th                       |
| 9   | Audio input                | 3.5mm Audio Input s                         |
| 10  | Audio output               | Loop-through 3.5mm                          |
| 11  | Tripod screw holes         | The camera is moun                          |

Power Cord

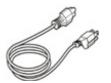

\*Appearance may vary depending on country/region

#### **Power Adapter**

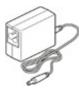

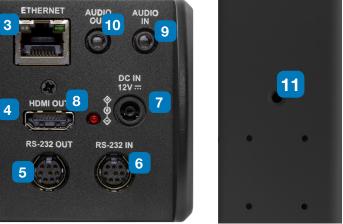

#### ons

a lens

tatus of the camera

ort routers or hubs (IEEE 802.3 af) with PoE power supply support

esolution is 4K/30. Please make sure that the connected display resolution

At most 7 cameras can be connected in a serial connection

t most 7 cameras can be connected in a serial connection

onnecting port

he indicator light will display in red

supports Line-level or Mic-level Stereo/Mono input

m Output

nted on a (specification) 1/4", 20 UNC tripod deck

### 2.2 Tally Indicator Light Function Description

**2.2.1** The tally indicator light function may be enabled through the control of RS232 command. The setting method is as follows: Tally Mode : 8x 01 7E 01 0A 01 0p FF

p = 0 : OFF

p = 4: On (half-brightness)

p = 5: On (full-brightness)

### 3. Installation Instructions \_

### **3.1 Installation Basics**

**3.1.1** CV420-30X-IP Dimensions Length x Width x Height : 168.3 x 67.0 x 67.0 mm Weight : 0.5 Kg

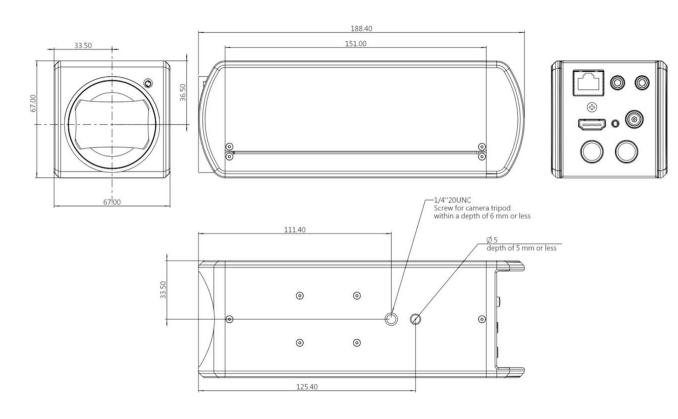

### 3.2 Connecting devices

3.2.1

HDMI connection to TV/display screen

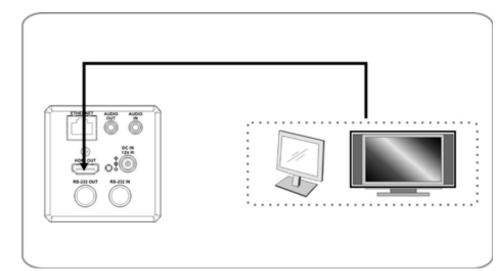

#### 3.2.2 Connecting to Internet

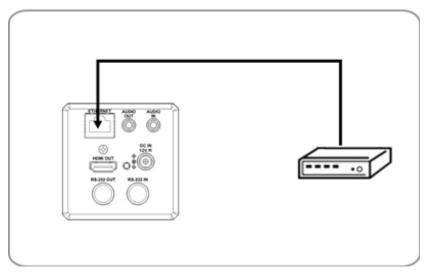

For details of web page connection setting and description, please refer to Chapter 5 Network Function Settings Description.

Connecting AUDIO IN 3.2.3

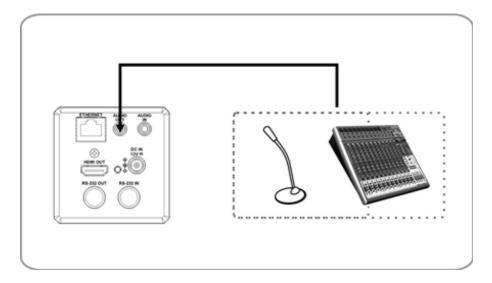

#### 3.2.4 Connecting RS-232

CV420 camera includes a RS232 IN and OUT for Daisy Chain style connections, or can be setup via home run using splitters (use CV620-CABLE-07 extenders to convert to CAT RJ45 cables for longer runs).

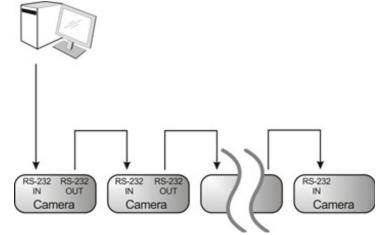

• RS-232 pin definition description

### RS-232 IN Pins Instructions

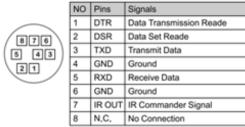

#### ▼ RS-232 Connection Instructions

| RS-232 IN of VC | RS-232 of PC |
|-----------------|--------------|
| 1. DTR          | 1. CD        |
| 2. DSR          | 2. RXD       |
| 3. TXD          | 3. TXD       |
| 4. GND 🗡        | 4. DTR       |
| 5. RXD          | 5. GND       |
| 6. GND          | 6. DSR       |
| 7. IR OUT       | 7. RTS       |
| 8. N.C.         | 8. CTS       |
|                 | 9. RI        |

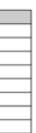

#### RS-232 OUT Pins Instructions

|          | NO | Pins | Signals                 |
|----------|----|------|-------------------------|
| $\frown$ | 1  | DTR  | Data Transmission Reade |
| 876      | 2  | DSR  | Data Set Reade          |
| (5 43)   | 3  | TXD  | Transmit Data           |
|          | 4  | GND  | Ground                  |
|          | 5  | RXD  | Receive Data            |
|          | 6  | GND  | Ground                  |
|          | 7  | OPEN | Reserved                |
|          | 8  | OPEN | Reserved                |

#### RS-232 Connection Instructions

| RS-232 IN<br>of Next Camera | RS-232 OUT<br>of Last Camera                                                                                                    |
|-----------------------------|----------------------------------------------------------------------------------------------------|
| 1. DTR                      | 1. DTR                                                                                                    |
| 2. DSR                      | 2. DSR                                                                                                    |
| 3. TXD                      | 3. TXD                                                                                                    |
| 4. GND ->                   | < the design of the design of |
| 5. RXD                      | 5. RXD                                                                                                    |
| 6. GND                      | 6. GND                                                                                                    |
| 7. IR OUT                   | 7. OPEN                                                                                                    |
| 8. N.C.                     | 8. OPEN                                                                                                    |

## 4. Network Function Settings \_

### **4.1 Web System Requirements**

- 4.1.1 Web Browser:
  - Internet Explorer 11 or above
  - FireFox 66.0.3 or above
  - Chrome 73 or above •
  - Edge 42.17134 or above •
  - Safari 12.1 or above

#### **Connecting Camera to Network** 4.2

#### 4.2.1 Connecting to Internet

Two common connection methods are shown below

1. Connecting via switch or router

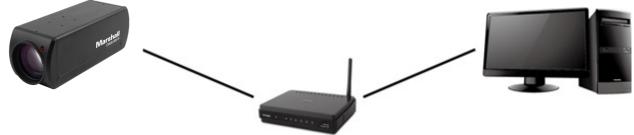

2. If the camera is connected to the computer directly, the computer IP address must be modified to have the same network segment as the camera

For example, the factory-preset default IP address of CV420-30X-IP is 192.168.100.100. The computer IP address must be set with the same subnet, such as 192.168.100.101, so that the computer can be connected correctly with the camera

- Connection Diagram
- Change network settings

| eneral                                                                                                    |      |
|----------------------------------------------------------------------------------------------------|------|
| ou can get IP settings assigned aut<br>his capability. Otherwise, you need to<br>he appropriate IP settings. |      |
| O Dbtain an IP address automatic                                                                             | ally |
| ○ <u>O</u> btain an IP address automatic ⊙ Use the following IP address:                                     | ally |
|                                                                                                    | ally |
| Use the following IP address:                                                                                |      |

#### 4.2.2 Using Marshall VMS Software to View the Images

- the camera IP can be retrieved via the following methods
- marshall-usa.com)
  - Open Marshall VMS software
  - CV420-30X-IP camera
  - Click CV420-30X-IP in the list and start operation after connecting to network

Note: When using automatic search, the camera and computer must be in the same network segment, e.g.: 192.168.4.X

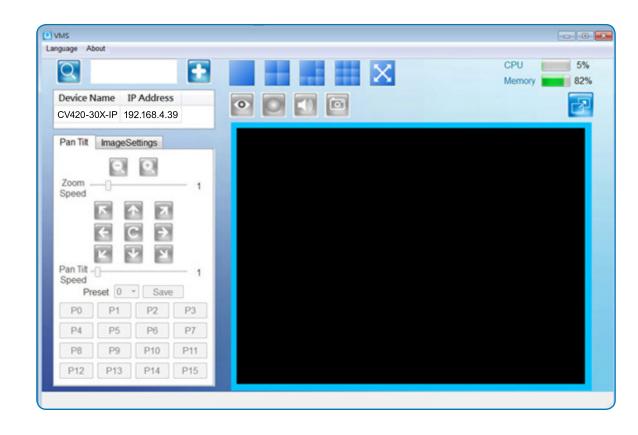

• The CV420-30X-IP DHCP initial setting is ON. If it is connected to the local area network (LAN),

• Install Marshall VMS software (Please download from the Marshall official website, www.

• Search for the camera: Press [automatically search for the device] button to locate the

#### 4.2.3 Using the Browser to View the Images

- Open the browser, and enter the URL of CV420-30X-IP in the IP address bar e.g.: http://192.168.100.100 (default IP address)
- Enter administrator's account and password Account: admin (Default) Password: 9999 (Default)

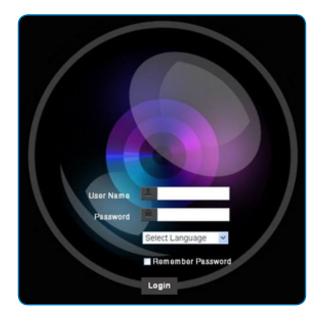

#### 4.2.4 Using RTSP Player to View the Images

Besides the browser and VMS, other free software also can be used for RTSP connection, such as VLC, Quick Time, PotPlayer, and other free software

RTSP connection address formats are as follows:

- RTSP Main Streaming => rtsp://camera IP:8554/hevc
- RTSP Sub1 Streaming => rtsp://camera IP:8557/h264 •
- RTSP Sub2 Streaming => rtsp://camera IP:8556/h264 •
- ٠

Example: Open VLC software and input the URL: rtsp://192.168.100.150:8557/h264

| Network Protocol                 |
|----------------------------------|
| Please enter a network URL:      |
| rtsp://192.168.100.150:8557/h264 |

### 4.3 Web Page Function Description

4.3.1 Login Screen

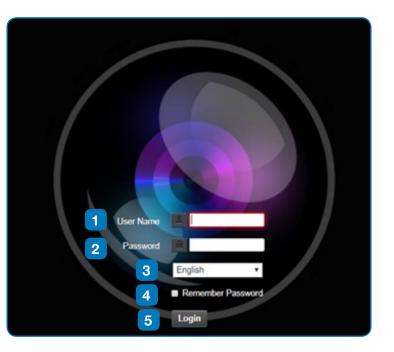

| No. | Item.              | Function Descriptio   |
|-----|--------------------|-----------------------|
| 1   | Username           | Enter user account na |
| 2   | Password           | Enter user password   |
| 3   | Language selection | The system currently  |
| 4   | Remember password  | Saves user account n  |
| 5   | Login              | Log into the administ |

### Marshall

#### ons

ame (default: admin)

(default: 9999)

supports English, Traditional Chinese, and Simplified Chinese

name and password to the browser.

trator screen on the website

#### 4.3.2 Viewing In Real Time

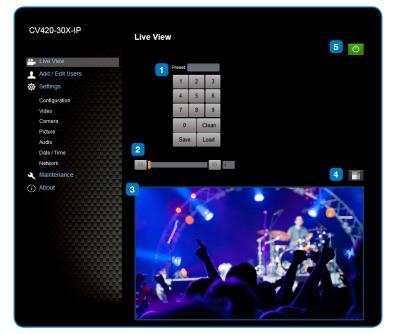

| No. | Item.                 | Function Descriptions                                |
|-----|-----------------------|------------------------------------------------------|
| 1   | Preset setting        | Select the number first and then select SAVE or LOAD |
| 2   | Zoom ratio            | Adjust the zoom-in or zoom-out ratio via scroll bar  |
| 3   | Preview window        | Display the screen currently captured by the camera  |
| 4   | Switch to Full Screen | Switch the preview window to full screen             |
| 5   | Power button          | Turn on or turn off the camera power                 |

### 4.3.3 Account Management

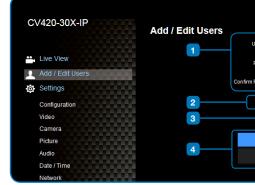

| No. | Item.              | Function Description                       | ns                 |            |        |  |
|-----|--------------------|--------------------------------------------|--------------------|------------|--------|--|
| 1   | Add user account   | Enter a username and                       | I password to add  | a new user |        |  |
| 2   | Permission setting | Set the new account management permissions |                    |            |        |  |
|     |                    | User Type                                  | Admin              | Operator   | Viewer |  |
|     |                    | View images                                | Y                  | Y          | Y      |  |
|     |                    | Settings                                   | Y                  | Y          | N      |  |
|     |                    | Account<br>management                      | Y                  | Ν          | N      |  |
| 3   | Applying setting   | Add the newly created                      | d user to the acco | unt list   |        |  |
| 4   | List of accounts   | Edit: Modify the user                      | password and per   | missions   |        |  |

| iser Name                          |               |      |  |
|------------------------------------|---------------|------|--|
| Password                           |               |      |  |
| Password                           |               |      |  |
| Authority 💿 Admin 💿 Operator 💿 Vie | wer           |      |  |
| OK Cancel                          |               |      |  |
| User Name                          | Authority     |      |  |
| admin                              | Administrator | Edit |  |
|                                    |               |      |  |

#### 4.3.4 System Configurations

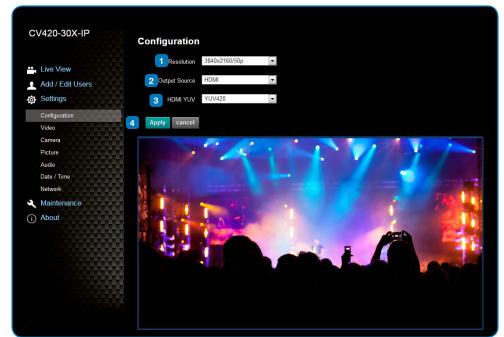

| No.                                                                                                    | Item.      | Function Descriptions                                                                     |                                                                                                    |  |
|----------------------------------------------------------------------------------------------------|------------|-------------------------------------------------------------------------------------------|----------------------------------------------------------------------------------------------------|--|
| 1                                                                                                    | Resolution | 3840x2160P 59.94/50/29.97 fp<br>1080P 59.94/50/29.97/25 fps<br>720P 59.94/50/29.97/25 fps |                                                                                                    |  |
| 2 Output signal According to the output resolution, selections are available for HDMI output, or HDMI + streaming output. For output signals supported by please refer to the following table: |            | output. For output signals supported by different resolution,                             |                                                                                                    |  |
|                                                                                                    |            | Resolution                                                                                | Available output modes                                                                                      |  |
|                                                                                                    |            | 3840x2160/59.94p                                                                          | HDMI or streaming single output                                                                             |  |
|                                                                                                    |            | 3840x2160/50p                                                                             | HDMI or streaming single output                                                                             |  |
|                                                                                                    |            | 3840x2160/29.97p                                                                          |                                                                                                    |  |
|                                                                                                    |            | 3840x2160/25p                                                                             |                                                                                                    |  |
|                                                                                                    |            | 1080p/59.94                                                                               |                                                                                                    |  |
|                                                                                                    |            | 1080p/50                                                                                  |                                                                                                    |  |
|                                                                                                    |            | 1080p/29.97                                                                               | Simultaneous HDMI and streaming                                                                             |  |
|                                                                                                    |            | 1080p/25                                                                                  | outputs                                                                                                    |  |
|                                                                                                    |            | 720p/59.94                                                                                |                                                                                                    |  |
|                                                                                                    |            | 720p/50                                                                                   |                                                                                                    |  |
|                                                                                                    |            | 720p/29.97                                                                                |                                                                                                    |  |
|                                                                                                    |            | 720p/25                                                                                   |                                                                                                    |  |
|                                                                                                    |            |                                                                                           |                                                                                                    |  |
| 3                                                                                                    | HDMI YUV   |                                                                                           | is function is only available for these two resolutions, 2160/50p and remains in display mode for all other |  |
| 4                                                                                                    | Apply      | After the setting has been mo                                                             | dified, select this button to apply the setting                                                             |  |

#### 4.3.5 Video Settings

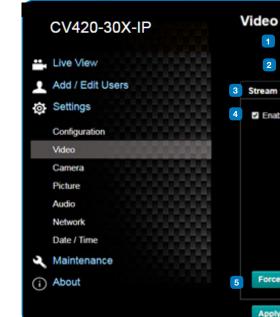

| No. | Item.                                         | Function Descriptio                                                                                                  |
|-----|-----------------------------------------------|----------------------------------------------------------------------------------------------------|
| 1   | Camera name                                   | <ul> <li>Modify the camera na</li> <li>Camera names a</li> <li>Please use a cam<br/>Do not use "/" an</li> </ul>     |
| 2   | Camera location                               | <ul> <li>Modify the location of</li> <li>Camera locations</li> <li>Please use a cam<br/>Do not use "/" an</li> </ul> |
| 3   | Streaming 1 /<br>Streaming 2 /<br>Streaming 3 | The CV420-30X-IP su<br>Parameter Setting for                                                                         |
| 4   | Open streaming                                | Confirm the streaming                                                                                                |
| 5   | Force I Frame                                 | Check this item to ins setting will be reserve                                                                       |

#### 4.3.5.1 Streaming Paramater Setting

| Function       |                    | Streaming 1              | Streaming 2                                   | Streaming 3 |  |
|----------------|--------------------|--------------------------|-----------------------------------------------|-------------|--|
| Encode Format  |                    | H.265                    | H.264                                         |             |  |
| Resolution     |                    | 4K /1080P / 720P         | 1080P / 720P                                  | 640x360     |  |
| Frame rate     |                    | Setting according to the | Setting according to the supported resolution |             |  |
| Bit Rate(kbps) | Range              | 2,000~20,000             | 2,000~20,000                                  | 512~5,000   |  |
|                | Factory<br>default | 15,000                   | 7,500                                         | 1,000       |  |
| Rate control   |                    | CBR / VBR                | CBR / VBR                                     |             |  |
| IP ratio       |                    | Setting according to the | Setting according to the supported resolution |             |  |

| Camera ID    | CV420-30   | (-IP |  |
|--------------|------------|------|--|
| Location     | 45454      |      |  |
| 1 Stream :   | 2 Stream 3 |      |  |
| le Stream2   |            |      |  |
| Codec        | H.264 *    |      |  |
| Resolution   | 1080P •    |      |  |
| Frame Rate   | 59.94 •    | fps  |  |
| Bit Rate     | 7500       | kbps |  |
| Rate Control | CBR •      |      |  |
| IP Ratio     | 30 •       |      |  |
| I Frame      |            |      |  |
| Cancel       |            |      |  |

#### ons

ame

- are limited to 1-12 characters
- mera name by mixing uppercase and lowercase letters and numbers. nd "space" or special symbols

of the camera, such as Meeting Room 1 ns are limited to 1-12 characters mera name by mixing uppercase and lowercase letters and numbers. nd "space" or special symbols

upports 3 streaming outputs. Please refer to 5.3.5.1 Streaming or relevant settings

#### ng function

sert IDR frame into specified series flow and apply its setting. User's ved and displayed in GUI interface

www.marshall-usa.com

#### 4.3.6 Camera Settings

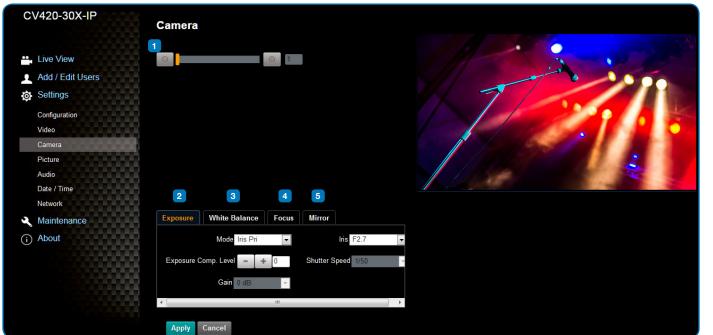

| No. | Item.         | Function Descriptions                                                                                                    |
|-----|---------------|----------------------------------------------------------------------------------------------------|
| 1   | Zoom ratio    | Adjust the zoom-in or zoom-out ratio via scroll bar                                                                                                    |
| 2   | Exposure      | <ul> <li>Mode: Select exposure mode (Automatic/Shutter Priority/Aperture Priority/Manual)</li> <li>Exposure Comp. Level: Select exposure compensation level</li> <li>Gain: The gain limit is adjustable when the exposure mode is set to "Manual"</li> <li>Iris: The size of aperture is adjustable when the exposure mode is set to "Manual" or "Aperture Priority"</li> <li>WDR: Set the level of wide dynamic range (WDR) in order to obtain better images in dynamic lighting environments.</li> <li>Shutter Speed: The shutter speed is adjustable when the exposure mode is set to "Manual" or "Manual" or "Shutter Priority"</li> </ul> |
| 3   | White balance | <ul> <li>Mode: Select the color temperature mode         <ul> <li>Auto</li> <li>Indoor</li> <li>Outdoor</li> <li>One Push WB</li> <li>ATW</li> <li>Manual</li> <li>Sodium Lamp</li> </ul> </li> <li>Open Push Trigger: One push color temperature is adjustable when the white balance mode is set to "One Push Trigger"</li> <li>Manual Red/Blue: Manually adjust blue/red color temperature</li> </ul>                                                                                                    |
| 4   | Focus         | <ul> <li>Mode: Select manual/automatic focus</li> <li>Focus Range: The focusing range is adjustable when the focus mode is set to "Manual"</li> <li>AF Sensitivity: Set automatic focus sensitivity</li> <li>AF Frame: Set automatic focus range</li> </ul>                                                                                                    |
| 5   | MIRROR        | Mirror: Set automatic flip mode                                                                                                    |

#### 4.3.7 Picture Settings

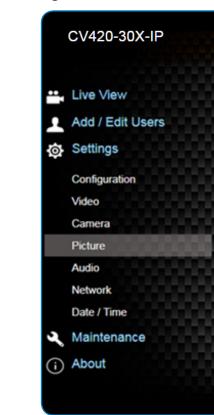

| No | Item                        | Function Descriptions                                                                                             |
|----|-----------------------------|----------------------------------------------------------------------------------------------------|
| 1  | Picture effect              | Set picture effect, Off / Film / Black and White                                                                  |
| 2  | 2D noise reduction settings | 2D noise reduction settings                                                                                       |
| 3  | 3D noise reduction settings | 3D noise reduction settings                                                                                       |
| 4  | Image mode                  | The user may customize his/her desired image mode                                                                 |
| 5  | Image mode load             | When no custom setting is needed, reset the picture parameters back to the factory default by selecting this item |
| 6  | Gamma                       | Gamma Level adjustment; Adjustable when the image mode is set to Custom                                           |
| 7  | Brightness                  | Brightness adjustment; Adjustable when the image mode is set to Custom                                            |
| 8  | Contrast                    | Contrast adjustment; Adjustable when the image mode is set to Custom                                              |
| 9  | Saturation                  | Saturation adjustment; Adjustable when the image mode is set to Custom                                            |
| 10 | Sharpness                   | Adjust the sharpness of the image                                                                                 |

| Picture           |           |  |
|-------------------|-----------|--|
| 1 Picture Effect  | • 110     |  |
| 2 2D NR           | 1 •       |  |
| 3 3D NR           | Тур 🔻     |  |
| 4 Image Mode      | Default • |  |
| 5 Image Mode Load | Default • |  |
| 6 Gamma           | 3 •       |  |
|                   |           |  |
| 7 Brightness      | 7 •       |  |
| 8 Hue             | 7 •       |  |
| 9 Saturation      | 7 •       |  |
| 10 Sharpness      | 7 •       |  |

#### 4.3.8 Camera Settings

|     |                               |         | 1              | Audio Enable |   |
|-----|-------------------------------|---------|----------------|--------------|---|
|     | Live View<br>Add / Edit Users | 2       | Audio In Type  | Line In      | ۲ |
| ø   |                               | 3       | Audio Volume   |              | 6 |
|     | Configuration                 | 4 Encod | de Sample Rate | 48 KHz(AAC)  | ٣ |
|     | Video                         | _       |                | _            |   |
|     | Camera                        | A       | pply Cancel    |              |   |
|     | Picture                       |         |                |              |   |
|     | Audio                         |         |                |              |   |
|     | Network                       |         |                |              |   |
|     | Date / Time                   |         |                |              |   |
| ð   | Maintenance                   |         |                |              |   |
| (j) | About                         |         |                |              |   |

| No. | Item.                     | Function Descriptions                                                                           |  |
|-----|---------------------------|-------------------------------------------------------------------------------------------------|--|
| 1   | Open audio                | Turn on / off sound                                                                             |  |
| 2   | Soundtrack effect setting | Set MIC In / Line In                                                                            |  |
| 3   | Audio Volume              | Adjust Volume                                                                                   |  |
| 4   | Encode sample rate        | Set Encode sample rate<br>• 48 KHz(AAC)<br>• 44.1 KHz(AAC)<br>• 16 KHz(G.711)<br>• 8 KHz(G.711) |  |

# 4.3.9 Time Settings CV420-30X-IP

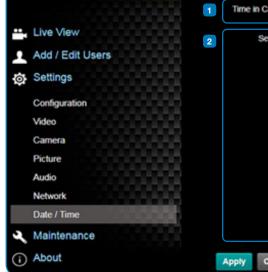

| No. | Item.        | Function Descriptio                                                                                                    |
|-----|--------------|----------------------------------------------------------------------------------------------------|
| 1   | Camera Time  | Display the date and                                                                                                    |
| 2   | Set the Time | <ul> <li>Set Manually: Se</li> <li>Synchronize with</li> <li>Synchronize with<br/>server</li> <li><remark> SNTP server</remark></li> </ul> |

| Da | te / Time      |                                                  |
|----|----------------|--------------------------------------------------|
| 1  | Time in Camera | Date 2019/08/01 Time 09:16:31                    |
| 2  | Set Time       | Set Manually                                     |
|    |                | Date 2019/8/1 Time 17 + Hr : 16 + Min : 22 + Sec |
|    |                | Synchronize with Computer Time                   |
|    |                | Date 2019/8/1 Time 17:16:29                      |
|    |                | Synchronize with SNTP Server                     |
|    |                | SNTP Server pool ntp. org                        |
|    |                | Time Zone GMT+08 Taipel, Beljing, Chong *        |
|    |                | Automatically Adjust for Daylight Saving Time    |
|    | Apply Cancel   |                                                  |

#### ons

time of the camera

Set time manually

th computer time: Set the camera time according to the computer time ith SNTP server: Set the camera time synchronously with the SNTP

erver address: Please change in network setting

#### 4.3.10 Network Settings

| Live View           | DHCP                                          | On ·                                                                                                    | 3 RTSP                              |
|---------------------|-----------------------------------------------|----------------------------------------------------------------------------------------------------|-------------------------------------|
| Add / Edit Users    | Pv4 Address                                   | 192.168.4.55                                                                                                   | 3 RTSP                              |
| Settings            | IPv4 Netmask                                  | 255 255 255 0                                                                                                  |                                     |
| Configuration Video | Pv6 Address                                   | 202 202 202 202                                                                                                | 4 MPEG-TS                           |
| Camera              | IPv6 Netmask                                  | 101.001.001.001                                                                                                | Enable MPEG-TS<br>MPEG-TS IP Port D |
| Picture             | Galeway                                       | 192.168.4.254                                                                                                  | MPCGTS IP                           |
| Audio<br>Network    | ONS                                           | 192.168.1.211                                                                                                  | 5 MTP                               |
| Date / Time         | MAC Address                                   | 0c e2 ac 00 52.48                                                                                              |                                     |
| Maintenance         |                                               | Apply                                                                                                    | SNTP Server pool ntp.org            |
| D About             |                                               |                                                                                                    | 6 Port Setting                      |
|                     | 2 RTMP                                        |                                                                                                    | HTTP Port 80 HTTPS Port 81          |
|                     | Publish to Server<br>Video encoder type : H.2 | STATE TO DO TO DO TO DO TO DO TO DO TO DO TO DO TO DO TO DO TO DO TO DO TO DO TO DO TO DO TO DO TO DO TO DO TO |                                     |
|                     | Audio encoder type : No                       |                                                                                                    |                                     |
|                     | Resolution format : 1000                      |                                                                                                    |                                     |
|                     | Churk size : 1412                             |                                                                                                    |                                     |
|                     | Rither Server Statistic R                     | TMP disable                                                                                                    |                                     |
|                     | RTMP URL                                      |                                                                                                    |                                     |

| No. | Item.           | Function Descriptions                                                                                                    |  |
|-----|-----------------|----------------------------------------------------------------------------------------------------|--|
| 1   | Network         | Network setting of camera. Change of setting is available only when DHCP function is closed.                                                                                                |  |
| 2   | RTMP Setting    | Copy the RTMP web address provided by the RTMP service platform and paste it to the RTMP connection address to publish the camera images on the RTMP service platform                       |  |
| 3   | RTSP Setting    | To upload to YouTube for live streaming, the audio function must be turned on first                                                                                                    |  |
| 4   | MPEG-TS Setting | Set MPEG-TS format<br><b><remark></remark></b> The following port has been used by the camera. Setting of the port may not<br>connect correctly<br>8554, 8556, 8557, 8080, 80, 81, 9090, 23 |  |
| 5   | SNTP Setting    | Set SNTP Server IP                                                                                                    |  |
| 6   | Port Setting    | Set HTTP port. The default Port value is 80<br><b>Remark&gt;</b> Change of setting is available only when DHCP function of camera is closed                                                 |  |

#### 4.3.11 Maintenance and Updating Firmware

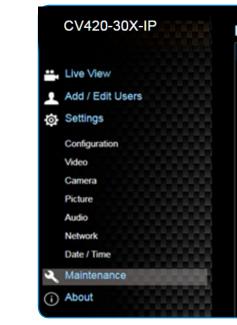

| No. | Item.           | Function Description                   |
|-----|-----------------|----------------------------------------|
| 1   | Firmware Update | The camera firmware download the FW up |

#### 4.3.12 Incident/Error Logs

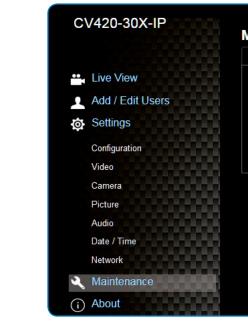

| No. | Item.      | Function Description |
|-----|------------|----------------------|
| 1   | Event Logs | If the camera encour |

| W Upgrade   | Error Log      | System Service |
|-------------|----------------|----------------|
|             |                |                |
| Choose File | No file chosen | Upgrade        |
|             |                |                |
|             |                |                |
|             |                |                |
|             |                |                |
|             |                |                |
|             |                |                |
|             |                |                |

#### ions

re may be upgraded via web page. For the upgrade method, please pgrade manual from Marshall website

| FW Upgrade               |                                        | Erro                    | r Log                |                      | System                           | Service |  |
|--------------------------|----------------------------------------|-------------------------|----------------------|----------------------|----------------------------------|---------|--|
| Error Log 00<br>00<br>00 | 00 00 00 00 00 00 00 00 00 00 00 00 00 | 00 00<br>00 00<br>00 00 | 00 0<br>00 0<br>00 0 | 0 00<br>0 00<br>0 00 | 00 00 00<br>00 00 00<br>00 00 00 |         |  |
| 00                       |                                        | 00 00<br>ean            | 00 0                 | 0 00                 | 00 00 00                         |         |  |
|                          |                                        |                         |                      |                      |                                  |         |  |
|                          |                                        |                         |                      |                      |                                  |         |  |
|                          |                                        |                         |                      |                      |                                  |         |  |
|                          |                                        |                         |                      |                      |                                  |         |  |
| one                      |                                        |                         |                      |                      |                                  |         |  |

#### ions

inters errors, an error code log will be established

#### 4.3.13 Additional Maintenance Settings

|      | CV420-30X-IP                       | Maintenance                         |
|------|------------------------------------|-------------------------------------|
| ii - | Live View<br>Add / Edit Users      | FW Upgrade Error Log System Service |
| ø    | Settings<br>Configuration<br>Video | Setting Profile                     |
|      | Camera<br>Picture<br>Audio         | Load Save                           |
| 3    | Network Date / Time Maintenance    | Baud Rate<br>9600 • Apply           |
| 0    | About                              |                                     |

| No. | Item.                      | Function Descriptions                                                                                     |
|-----|----------------------------|----------------------------------------------------------------------------------------------------|
| 1   | Reset to the default value | Select the reset button to resume the factory default setting as the web page setting                     |
| 2   | Setting File               | The web page setting parameters can be exported from the computer and imported/ applied to another camera |
| 3   | Baud Rate                  | Set the camera Baud Rate for the use of connecting RS-232 communication                                   |

#### 4.3.14 About

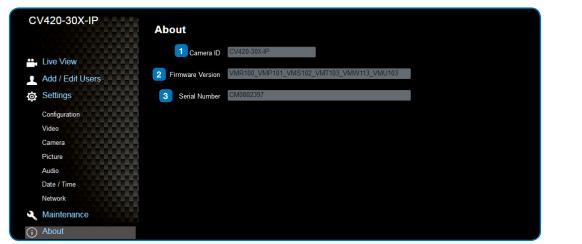

| No. | Item.            | Function Descriptions                      |
|-----|------------------|--------------------------------------------|
| 1   | Camera ID        | Display the camera name                    |
| 2   | Firmware Version | Display the firmware version of the camera |
| 3   | Serial Number    | Display the camera serial No.              |

## 5. Specifications \_\_\_\_\_ Sensor Video Format Optical Zoom Focal Length Angle-of-View (Horizontal) Aperture Shutter Speed Minimum Object Distance Video S/N Ratio Color Night Day and Night Day and Night Control Preset Points Patrol Group Iris Control Lens Control **Exposure** Control Gain Control White Balance Backlight Compensation Defog EV Compensation Gamma Correction

## Marshall

| 1/2.5" 8MP CMOS                                     |
|-----------------------------------------------------|
| "Resolution: 3840x2160p (UHD), 1920x1080p           |
| (HD), 1280x720p                                     |
| Frame-rate : 59.94/50/29.97/25 fps"                 |
| <br>30x                                             |
| 4.6mm ~ 135mm                                       |
| 68° ~ 3.5°                                          |
| F1.5 ~ F3.4                                         |
| 1/1 ~ 1/10,000 sec                                  |
| 1.5m (Wide/Tele)                                    |
| > 50dB                                              |
| Color: 0.1 Lux, F1.6, 50 IRE, AGC on                |
| BW: 0.02 Lux, F1.6, 50 IRE, AGC on                  |
| Mechanical IR Cut Filter                            |
| Modes: Auto, Color, Black/White                     |
| 128                                                 |
| 4                                                   |
| Auto or Manual (remote control)                     |
| Autofocus: Auto, One-Push fast AF, Interval         |
| AF, Zoom Trigger AF, Zoom Tracking, ICR             |
| <br>Compensation AF                                 |
| "Auto mode: True WDR                                |
| Manual mode: shutter speed 1/1~1/10000              |
| Shutter-Priority mode: shutter speed<br>1/1~1/10000 |
| Flickerness mode: shutter speed, NTSC=1/60,         |
| PAL=1/50"                                           |
| "AGC                                                |
| Manual gain"                                        |
| "Auto (2500K~7500K)                                 |
| ATW (2000K~10000K)                                  |
| Manual WB (R/B gain, One-push WB)                   |
| Indoor (3200K)                                      |
| Outdoor (5800K)"                                    |
| On/Off                                              |
| Yes                                                 |
| Auto/Flickerless/Shutter-Priority Mode: -7~+7       |
| Yes                                                 |

| Sharpness                | Configurable                                                                                                    |
|--------------------------|----------------------------------------------------------------------------------------------------|
| Noise Reduction          | 2D/3D NR                                                                                                    |
| Dynamic Range            | Ture WDR, 120dB                                                                                                    |
| Privacy Mask             | Spherical Privacy Zone Mask                                                                                                    |
| Video Orientation        | OFF, Flip, Mirror, Both                                                                                                    |
| EIS                      | Yes                                                                                                    |
| Video Profile            | Multiple video profiles                                                                                                    |
| Video Standard           | H.265, H.264, MJPEG, Haivision SRT                                                                                                    |
| Multiple Video Stream    | "Triple streaming structure<br>H.265 8M 60fps + H.264 2M 60fps + H.264 D1<br>30fps + HDMI"                                                         |
| Audio Compression Format | G.711                                                                                                    |
| Data Rate                | "CBR (64~20000, default 8000)<br>CVBR (64~20000, default max 8000)<br>VBR (1~10)<br>MJPEG (high, mid, low)"                                        |
| System Compatibility     | ONVIF profile S                                                                                                    |
| Protocols                | ARP, DHCP, DNS, FTP, HTTP, HTTPS, ICMP,<br>IGMP, IPv4/6, NTP, RTSP/RTCP/RTP, QoS,<br>SMTP, SNMP, TCP, TLS/TTLS, UDP, UPnP,<br>802.1X, SRT, MPEG-TS |
| Internet Security        | "IEEE 802.1X<br>HTTPS"                                                                                                    |
| Control Interface        | RS-232 and IP                                                                                                    |
| HDMI Output              | HDMI 2.0                                                                                                    |
| Audio Out                | Line Out, 3.5mm (Stereo/Mono)                                                                                                    |
| Audio in                 | Line In, 3.5mm (Stereo/Mono)                                                                                                    |
| RS-232 In                | 8 Pin Mini-Din                                                                                                    |
| RS-232 Out               | 8 Pin Mini-Din                                                                                                    |
| DC In                    | 12V +/- 20%                                                                                                    |
| PoE                      | 802.3 af                                                                                                    |
| Power consumption        | < 12W                                                                                                    |
| Ctowage Tampa anatures   | -20°C ~ 60°C (-4°F ~ 140°F)                                                                                                    |
| Storage Temperatures     |                                                                                                    |
| Operating Temperatures   | 0°C ~ 40°C (32°F ~ 104°F)                                                                                                    |
|                          | 0°C ~ 40°C (32°F ~ 104°F)<br>1 kg                                                                                                    |

## 6. Troubleshooting

This chapter describes problems you may encounter while using CV420-30X-IP. If you have questions, please refer to related chapters and follow all the suggested solutions. If the problem remains, please contact your distributor or the service center.

| No. | Problem                                           | Solution                                                                                                    |
|-----|---------------------------------------------------|----------------------------------------------------------------------------------------------------|
| 1   | Boot without power<br>signal                      | <ol> <li>Make sure you ha</li> <li>When using a Po<br/>hubs</li> </ol>                                                         |
| 2   | There is no image<br>output from CV420-<br>30X-IP | <ol> <li>Check the power</li> <li>Confirm the outp</li> <li>If the camera is c<br/>output</li> <li>Replace the cabl</li> </ol> |
| 3   | CV420-30X-IP image is severely delayed            | Please use 4K, 1080p                                                                                                    |
| 4   | RS-232 cannot be<br>controlled                    | <ol> <li>Confirm the conr</li> <li>Please make sure</li> </ol>                                                                 |
| 5   | Whether the Internet can be used for operation    | Please refer to Chapte<br>marshall tech suppor                                                                                 |

nave plugged in the power cord. oE connection, ensure that the power supply supports IEEE 802.3af

er supply or PoE supply functions. put signals are in streaming output. connected to a monitor, confirm the monitor equipment supports 4K

oles and make sure they are not faulty.

Op or 720p 60/50 Hz signals rather than 25/30 Hz signals.

nection is correct (RS-232 Input / Output). re the Baud rate setting is the same as the control equipment.

ter 5 Network Function Description for the Internet usage or call rt.

## Warranty \_

Marshall Electronics warranties to the first consumer that this device will, under normal use, be free from defects in workmanship and materials, when received in its original container, for a period of two years from the purchase date. This warranty is extended to the first consumer only, and proof of purchase is necessary to honor the warranty. If there is no proof of purchase provided with a warranty claim, Marshall Electronics reserves the right not to honor the warranty set forth above. Therefore, labor and parts may be charged to the consumer. This warranty does not apply to the product exterior or cosmetics. Misuse, abnormal handling, alterations or modifications in design or construction void this warranty. No sales personnel of the seller or any other person is authorized to make any warranties other than those described above, or to extend the duration of any warranties on behalf of Marshall Electronics, beyond the time period described above.

Due to constant effort to improve products and product features, specifications may change without notice.

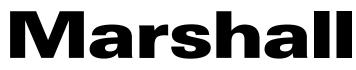

20608 Madrona Avenue, Torrance, CA 90503 Tel: (800) 800-6608 / (310) 333-0606 • Fax: 310-333-0688

### www.marshall-usa.com

support@marshall-usa.com